## **LEASE ANALYSIS TENANT INDUSTRIAL USA EXAMPLE**

## **INTRODUCTION**

This Lease Analysis example analyses an industrial lease from a tenants perspective.

Apex Manufacturing is considering a proposal to rent:

Unit No. 4 Rentable Area: 6,000 Sq. Ft in Lakewood Estates industrial park

This practice example consists of two Sections;

- 1. The input information for the project
- 2. The instructions for entering the project data

#### **PROJECT INFO. Folder**

Property Name: Lakewood Estates Description: Industrial Lease Analysis Tenant Analysis Period: 10 Years Starting Date: Year 1 Jan

#### **TENANT Folder**

Marginal Tax Rate: 35.00% Discount Rate: Before Tax 13.00%

#### **LEASEHOLD IMPROVEMENTS Folder Unit No. 4**

Description: Leasehold Improvements Amount: \$4,000 Year 1 Jan Depreciation Method: Commercial Prop. St Line

#### **GENERAL EXPENSES Folder**

General Expenses are expenses paid by the Tenant to the Landlord that are common if the tenant is renting more than one space in the building

In this example the tenant only occupies one space so there are no General Expenses.

#### **SUBLEASE REVENUE Folder**

Tenant is not planning to sublease any of the space

#### **LEASING EXPENSES Folders**

Consists of two folders

- 1. **Tenancy Information Folder** Used to enter information on the tenancy
- 2. **Rent Folder** Used to enter the rent, parking, additional rent etc paid by the tenant to the landlord

## **TENANCY INFORMATION Folder**

**Suite/Unit No: No. 4**  Tenant Name: Apex Manufacturing Rentable Area: 6,000 Sq. Ft

## **RENT Folder**

Use to enter the rent, parking, additional rent etc paid by the tenant.

#### **Unit No. 4 Industrial space. Tenant's Rentable Area: 6,000 Sq. Ft**

#### **Base Rent**

\$14.00 per Unit of Tenant's Rentable Area per Yr paid monthly. Two terms of 5 years. Increase for the second term base on 3.00 % compounding for five years

## **Free Rent**

First three month. 100% of Base Rent

#### **Additional Rent (TIM's)**

\$4.00 per Unit of Tenant's Rentable Area per Yr paid monthly for 12 months then increasing at 3.00% compounding per year

#### **Parking**

12 spaces at \$20 per month for 12 months then increasing at 4.00% compounding until the end of the lease. The parking is subject to a **Rent Cap** of \$300 per month for the 10 year period. This means that the maximum that will be paid by the tenant for parking per month is \$300

## **VACANCY**

Used to enter vacancies for space that has been subleased by the tenant. In this example there is no subleasing and hence no subleasing vacancies.

#### **FINANCING Folder**

#### **Mortgage (Borrowing)**

Money borrowed by the tenant to fund tenant and other improvements associated with the space being rented.

Description: Landlord Loan Commencing: Year 1 January Type: Standard Mortgage Amount: \$12,000 Time Period: 10 years Amortization: 10 years Nominal Interest Rate: 8.00% Compounding Frequency: Monthly

#### **TERMINATION Folder**

Cost incurred by the tenant at the end of the lease for cleaning up the space.

Cleanup and Restoration Costs \$10,000

Value of leasehold improvements on termination is zero.

## **INSTRUCTIONS FOR ENTERING THE PROJECT INTO INVESTOR PRO**

#### **Getting started**

The first step is to open the Investor Pro Template "Lease Analysis Landlord Industrial" as follows:

- 1. Open Investor Pro.
- 2. Select the New Project Folder then select the Investit Template folder

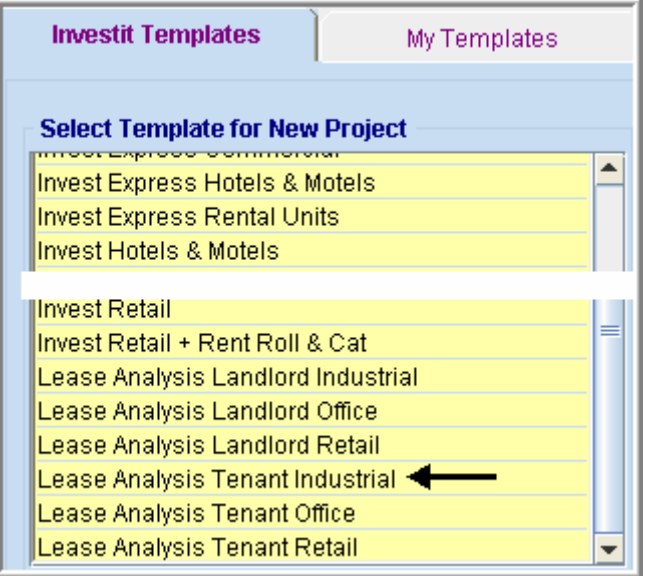

- 3. Select and open the Investit template "Lease Analysis Landlord Industrial" The analysis period dialog will open at this point.
- 4. Enter 10 years and click OK

## **Entering the project data and information**

#### **PROJECT INFO Folder**

- 1. Enter the Property Name: Lakewood Estates
- 2. Enter Description: Industrial Lease Analysis Tenant

## **TENANT Folder**

1. Enter the Discount Rate Before Tax: 13.00% Notes: The Discount Rate is used to calculate the Net Present Value and Net Effective Rent. The program automatically calculates the Discount Rate After Tax

## **LEASEHOLD IMPROVEMENTS Folder**

First Row

- 1. Description: Leasehold Improvements
- 2. Enter the Amount: \$4,000

The Leasehold Improvement folder should look like this;

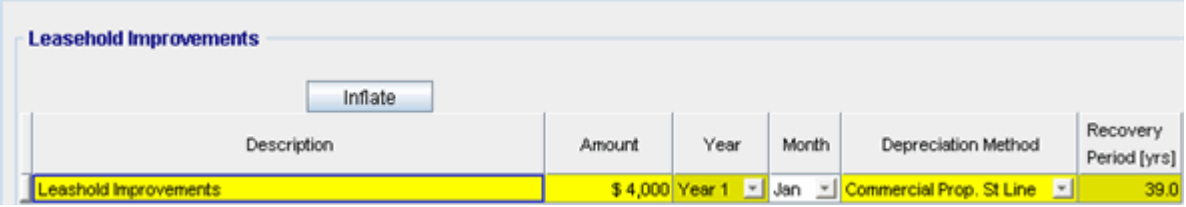

#### **GENERAL EXPENSES**

General Expenses are only used if the tenant is leasing several spaces in the building and there are expenses common to the spaces such as parking, security costs etc.

In this case the tenant only occupies one space so there isn't any General Expenses to enter.

#### **SUBLEASE REVENUE**

There are no Sublease Revenues in this example

3. Click on the Leasing Expenses folder

## **LEASING EXPENSES**

#### **Tenancy Information Sub-Folder**

This folder is a sub-folder within the LEASING EXPENSES Folder and is used to set up the tenants and information on the tenants

First row enter the following information on the industrial space;

- 1. Suite/Unit No: 4
- 2. Tenant's Name: Apex Manufacturing
- 3. Rentable Area: 6,000 Sq. Ft

The Tenancy Information sub-folder should look like this;

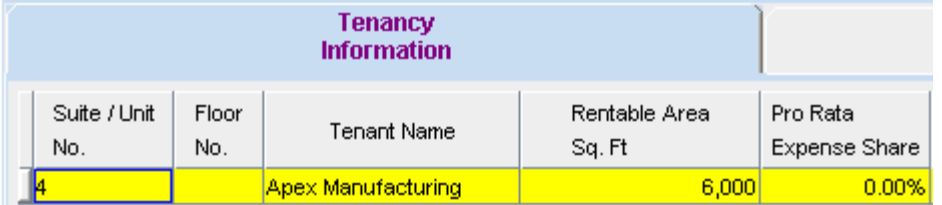

Note: You can enter information on the tenancy and lease arrangements by completing the remainder of the Tenancy Information grid.

The only information that needs to be entered is the Tenant Name and Rentable Area

4. Click on the Rent sub-folder

#### Investit Software Inc. www.investitsoftware.com

#### **Rent Sub-folder**

The Rent sub-folder is used to enter the Tenant's rent and other payments to the Landlord.

You can use the following buttons to enter Free Rent, Rent Caps and Recoverable Expense Caps and Stops.

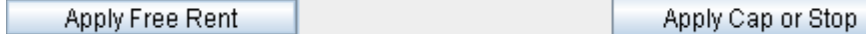

The **Bullet** Projection Wizard button provides access to the Projection Wizard, which allows you to enter and project the revenues.

Follow these steps to enter and project the revenues;

The Rent sub-folder should look like this;

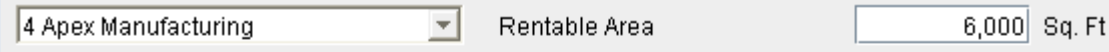

**Revenues** 

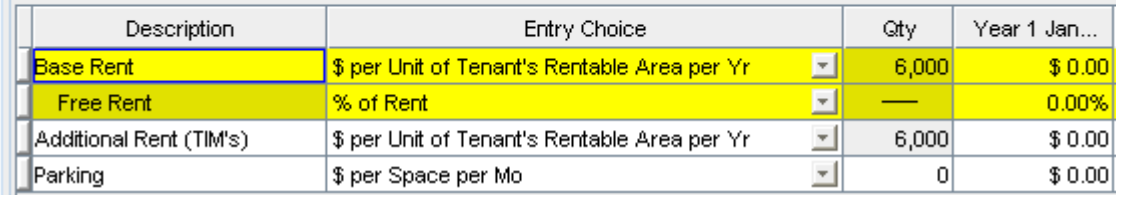

The above rows appear automatically for the first tenant to allow the user to enter their data more quickly

- 1. Select row with Description 'Parking'
- 2. Click on the **Apply Cap or Stop** button to access the Rent Cap & Stop dialog and select "Rent Cap" and click Ok.

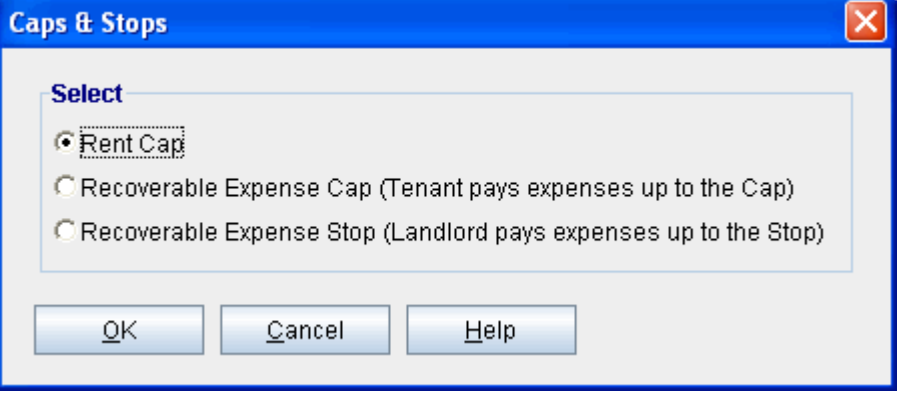

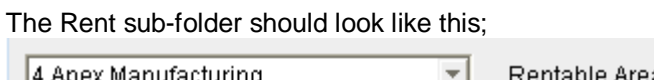

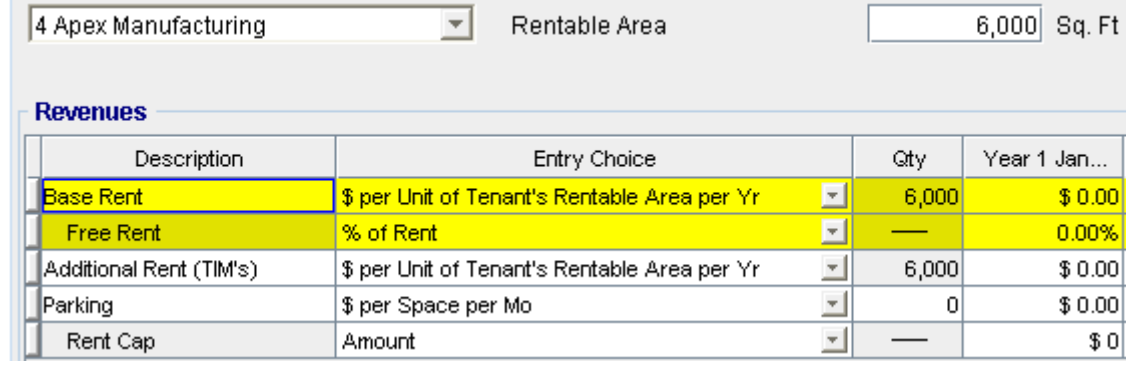

The next step is the enter and project the revenues and Free Rent using

Projection Wizard

#### **RENT**

Rent is entered in the Leasing Expenses, Rent sub-folder as follows;

# **Unit No. 4 Industrial space. Tenant's Rentable Area: 6,000 Sq. Ft**

**Base Rent** Lease

\$14.00 per Unit of Tenant's Rentable Area per Yr paid monthly. Two terms of 5 years. Increase for the second term base on 3.00 % compounding for five years

**Free Rent.** First three month. 100% of Base Rent

#### **Additional Rent (TIM's)**

\$4.00 per Unit of Tenant's Rentable Area per Yr paid monthly for 12 months then increasing at 3.00% compounding per year

## **Parking**

12 spaces at \$20 per month for 12 months then increasing at 4.00% compounding until the end of the lease. The parking is subject to a **Rent Cap** of \$300 per month for the full 10 years. This means that the maximum that will be paid by the tenant for parking per month is \$300.

Following are the steps for entering the for tenant Unit No. 4 Apex Manufacturing

1. Select row 1: 'Base Rent' 2. Click on **Projection Wizard** which displays the Projection Wizard **Entry Information** Unit/Suit No.: Apex Manufacturing Description: Base Rent

Entry Choice: \$ per Unit of Tenant's Rentable Area per Yr

#### **Projections**

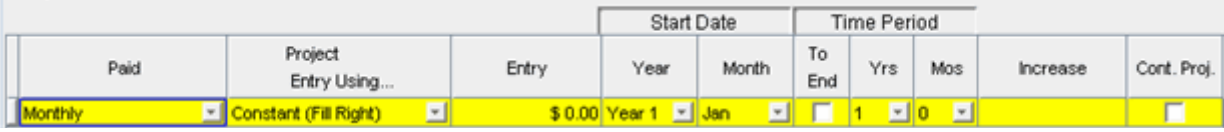

3. **Project Entry Using.. column**: select "Stepped Proj. (Lease)" Project Entry Using... Constant (Fill Right)  $\overline{ }$ Constant (Fill Right) Uniform % Increase Uniform \$ Increase Stepped Proj. (Lease) Enter Yr. by the Month Single Entry, No Proj.

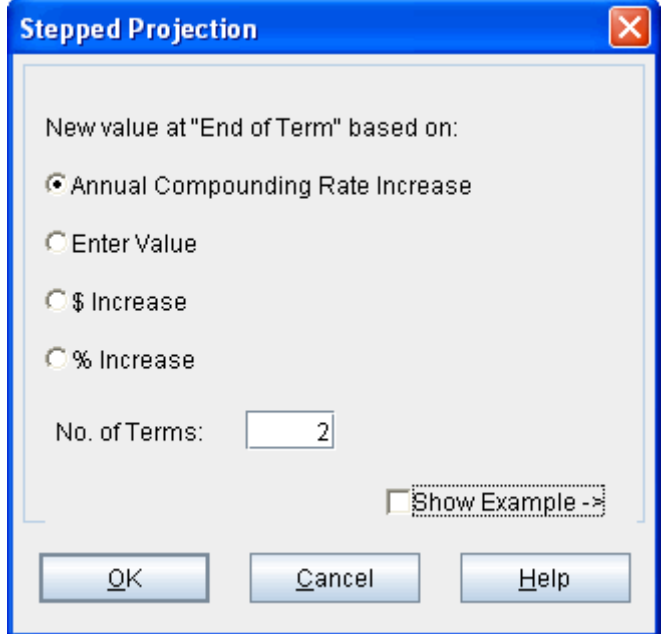

- 4. Set the No. of Terms to 2, which is the default entry and click OK to return to the Projection wizard
- 5. **Entry column:** Enter the lease rate \$14.00
- 6. **Time Period column:** Set Term 1 (the first row) to 5 years and Term 2 (second row) to 5 years (or check the "To End" box).
- 7. **Increase column:** Enter the Annual Compounding Rate at 3.00%

To view your entries, click on the **Butter Connect Projection Description** button, which describes the entries and projections**.** 

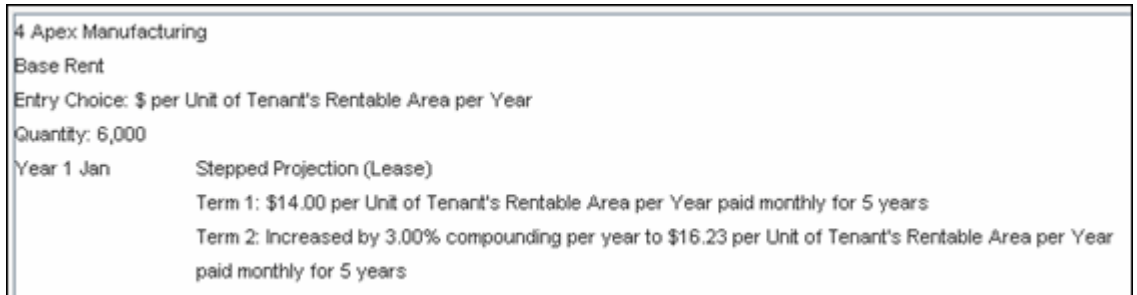

## Press OK to return to the Projection Wizard

Your entries in the projection wizard should look like this:

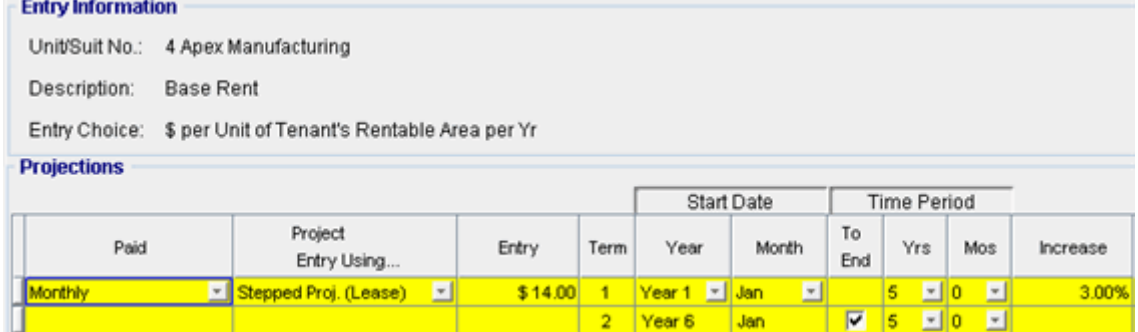

Press OK to return to the Rent sub-folder.

# Entering the Free Rent. 100% of the Base Rent for the for the first three months

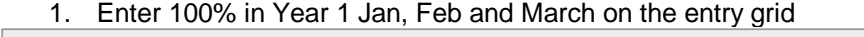

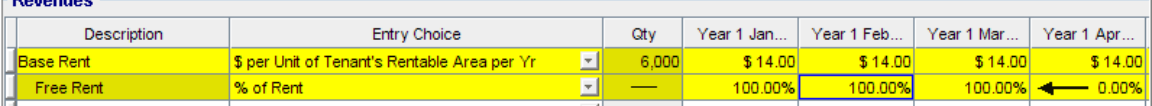

## Entering the Additional Rent (TIM's)

- 1. Select row with Description "Additional Rent (TIM's)"
- 2. Click on Projection Wizard which displays the Projection Wizard

#### In the **Projection Wizard**

- 3. **Paid column:** Select "Monthly for 12 Months"
- 4. **Project Entry Using column**: Select "Annual Compounding"
- 5. **Entry column:** Enter \$4.00
- 6. **Time Period column:** Check the "To End" box.
- 7. **Increase column:** Enter the compounding rate of 3.00%

To view your entries, click on the **Butter Connect Projection Description** button, which describes the entries and projections.

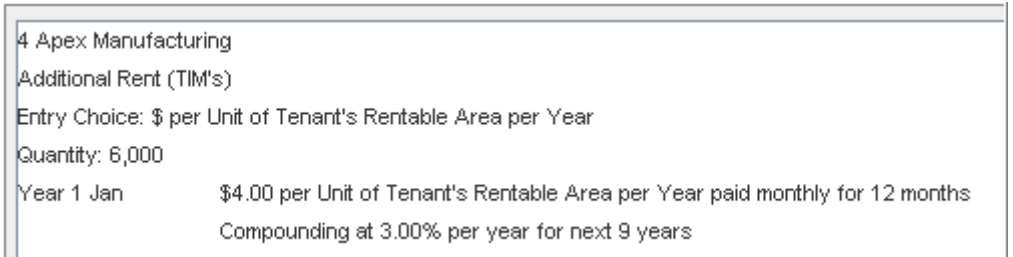

## Press OK to return to the Projection Wizard

#### Your entries in the projection wizard should look like this:

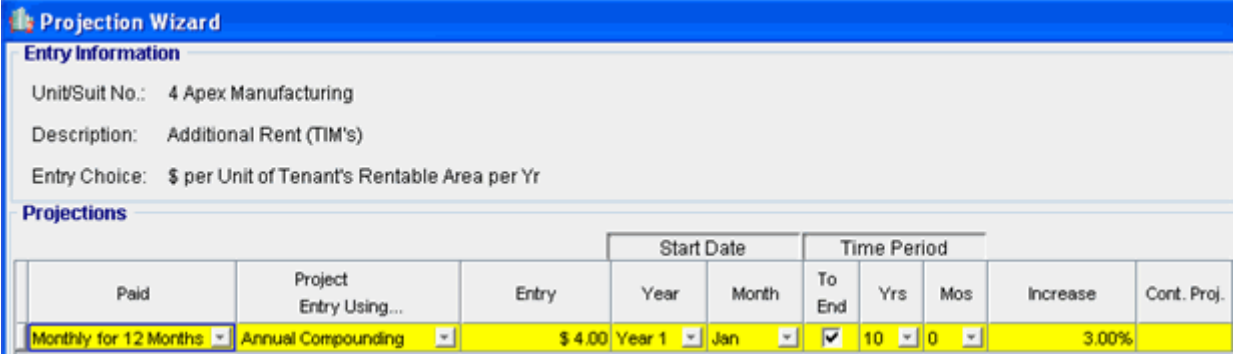

Press OK to return to the Rent sub-folder.

## Entering Parking

- 1. Select the row with the Description: 'Parking'
- 2. Enter QTY: 12
- 3. Click on the **E**rojection Wizard button
- 4. In the **Projection Wizard** make the following entries;
- 5. **Paid column:** Select "Monthly for 12 Months"
- 6. **Project Entry Using column:** Select "Annual Compounding"
- 7. **Entry column:** Enter \$20.00
- 8. **Time Period column:** Check the "To End" box. This allows the projection to continue until the end of the 10 year Analysis Period
- 9. **Increase column:** Enter the Compounding Rate of 4.00%

Your entries in the projection wizard should look like this;

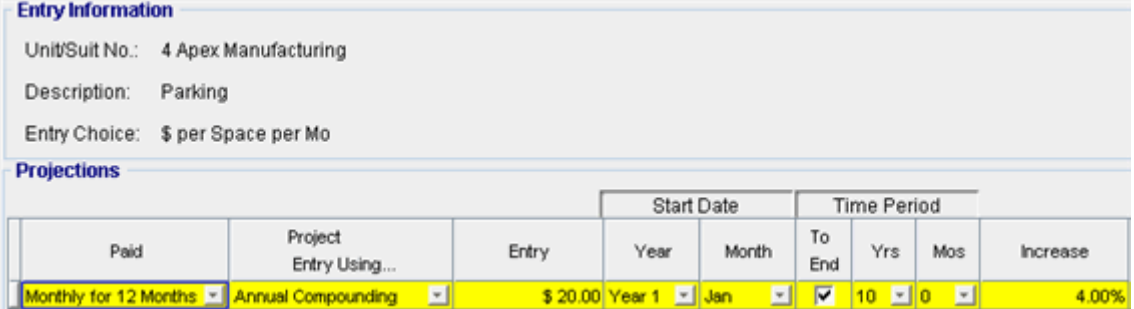

To view your entries, click on the **Butter Projection Description** button, which describes the entries and projections.

Your projection description should look like this;

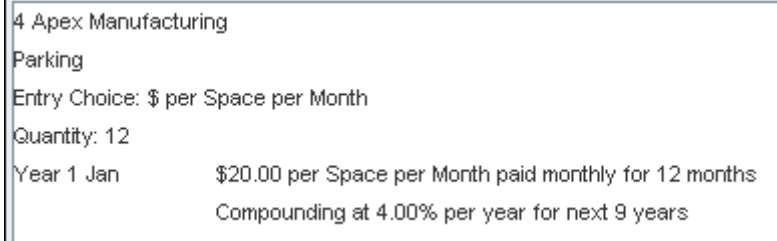

# **Click OK to return to the projection wizard**

# Entering the "Rent Cap"

- 1. Select the row with the entry choice: Rent Cap
- 2. Click on Projection Wizard which displays the Projection Wizard
- 3. **Amount** column: Enter \$300
- 4. Check the "To End" box

Your entries in the projection wizard should look like this;

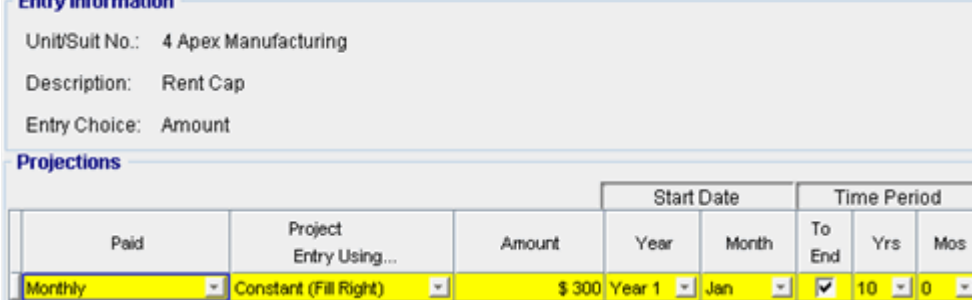

Press OK to return to the Rent sub-folder

Upon completion your Rent sub-folder should look like this;

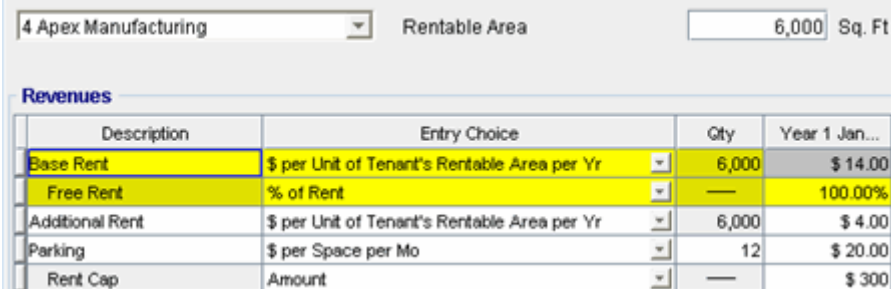

#### **VACANCY Folder**

This analysis assumes no vacancy

#### **FINANCING Folder**

#### **Mortgage (Borrowing)**

Money borrowed by the tenant to fund tenant and other improvements associated with the space being rented

Description: Landlord Loan Year 1 January, \$12, 000, 10 year Time Period, 10 year amortization, Interest Rate 8.00% Type" Standard Mortgage

#### Setting up a mortgage

- 1. Click on the Financing folder tab
- 2. Click on the Add Mortgage button Add Mortgage Edit Mortgage Delete Mortgage Move
- 3. Amount box: \$12,000
- 4. Description box: "Landlord Loan"
- 5. Time Period box: 10 Years
- 6. Amortization box: 10 Years
- 7. Nominal Interest Rate box: 8.00%

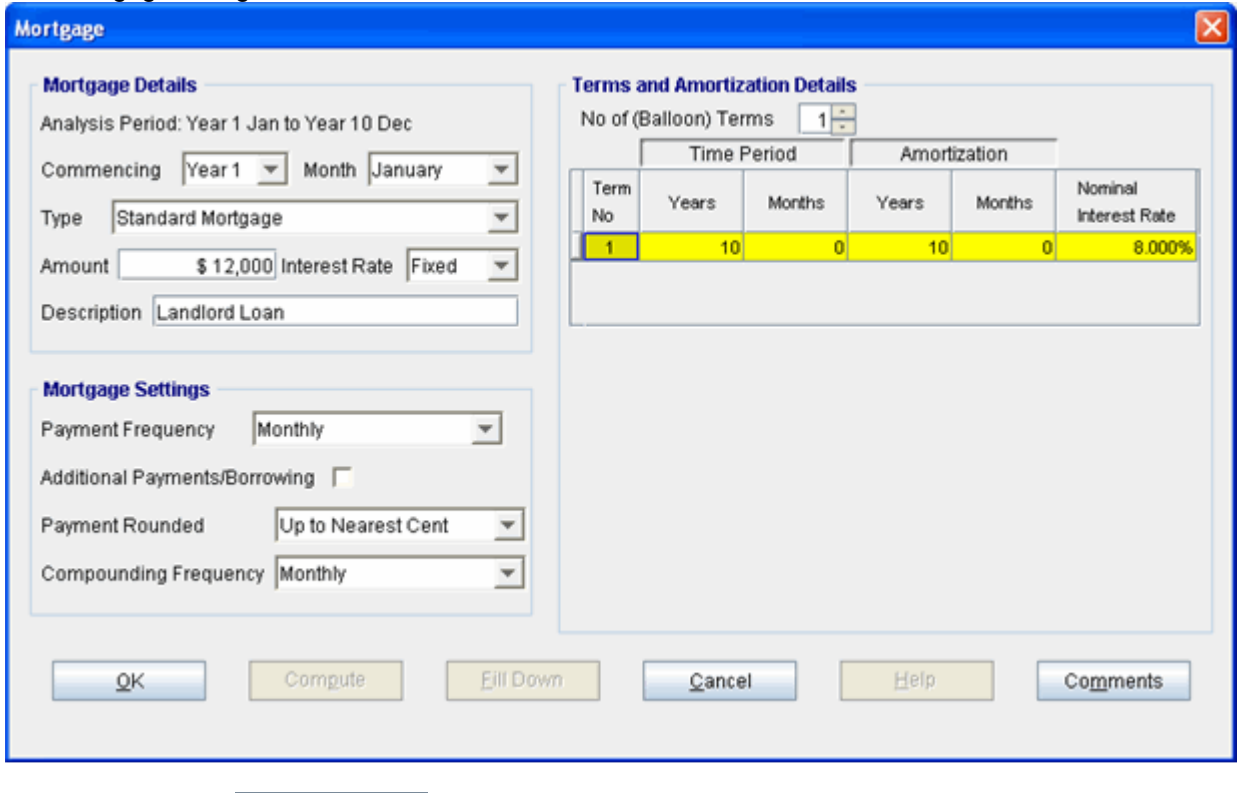

The mortgage dialog should look like this;

8. Press the **Compute** button

9. Press OK to return to the Financing folder

Your Financing folder should appear like this;

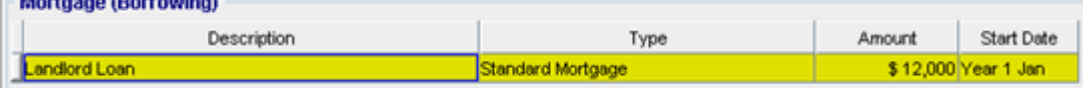

1. Click on the Termination Tab

## **TERMINATION EXPENSES**

Cost incurred by the tenant at the end of the lease for cleaning up the space.

Cleanup and restoration costs \$10,000

#### The Termination Expenses should appear like this;

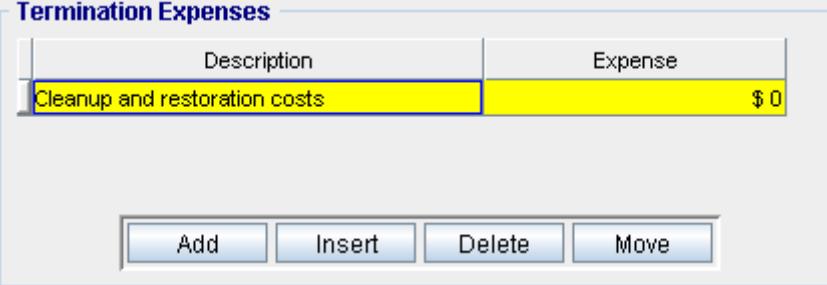

Entering the Termination Costs

1. Expense column: \$10,000

The Termination Expenses should now appear as;

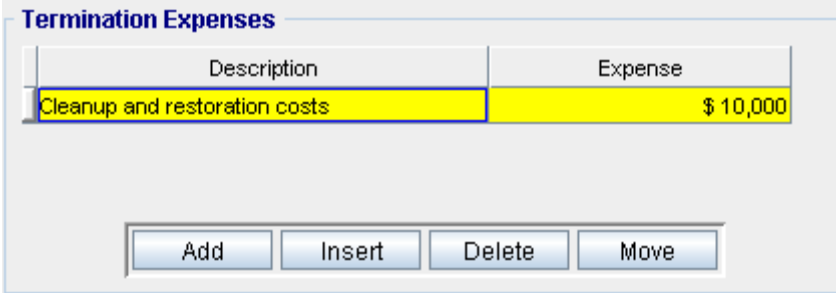

## **SAVE YOUR PROJECT**

## **CHECKING YOUR ENTRIES**

You can compare your project against the Investit example " Lease Analysis Tenant Indust"